**Módulo Gastos** *e-sidif*

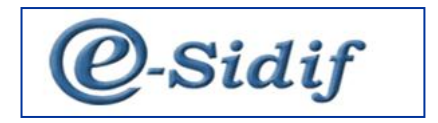

Módulo

## **Gestión de Gastos en e-Sidif**

# **"Liquidación del Gasto"**

### **Guía de Ayuda para el Usuario**

*PRINCIPALES FUNCIONES OPERATIVAS DE USO*

**Módulo Gastos** *e-sidif*

#### **LIQUIDACIÓN DEL GASTO**

La Liquidación del Gasto es un proceso que permite agrupar comprobantes de gasto de distinta naturaleza, con el fin de generar la liquidación para un Beneficiario en particular y confeccionar las Ordenes de Pago respectivas.

El instrumento que permite seleccionar y agrupar los comprobantes provenientes de las distintas gestiones de gastos, se denomina Resumen de Liquidación.

En el Resumen de Liquidación se registran, además, los datos necesarios para la liquidación y pago posterior de los gastos, tales como período de impacto, cuenta bancaria del Beneficiario, fecha de vencimiento de las Ordenes de Pago y las cuentas que financian el gasto y/o medios de pago.

Con la aprobación del Resumen de Liquidación se generan automáticamente los comprobantes Ordenes de Pago, registrando al momento de autorizar las mismas, la etapa del devengado presupuestario, no presupuestario y contable.

#### **LIQUIDACIÓN INDIVIDUAL:**

El proceso, puede tener origen en el comprobante liquidable en estado autorizado. Desde el menú entidad se puede hacer uso de la opción liquidar comprobante. El sistema procederá a generar un resumen de liquidación que solo contiene el Comprobante liquidable de origen.

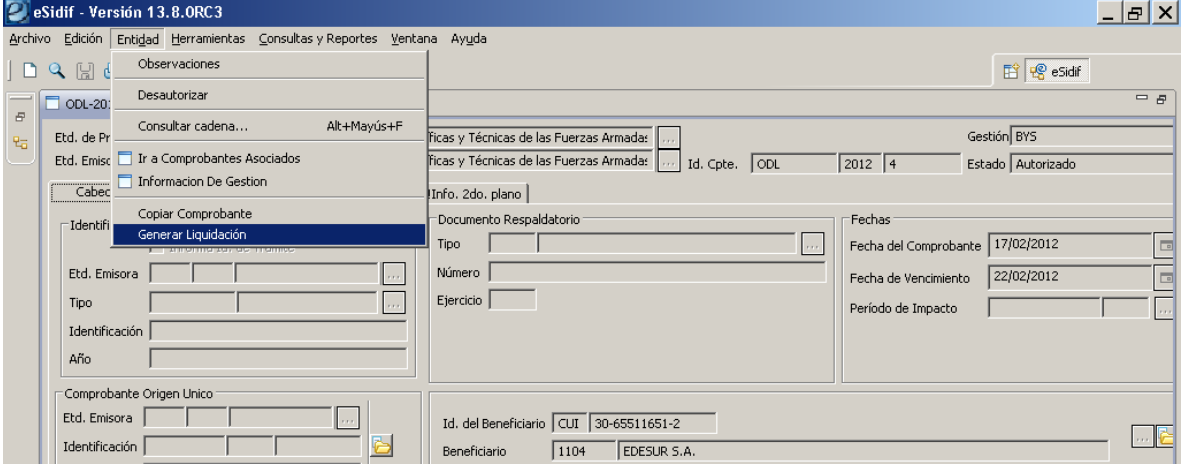

#### **CONSULTA DE COMPROBANTES A LIQUIDAR**:

Mediante esta opción, el usuario consulta aquellos comprobantes liquidables que se encuentran en condiciones de ser liquidados. En el print, se puede observar que la precondición que tiene este filtro es que los comprobantes que suministra son aquellos en estado autorizado. Además es factible la búsqueda por cualquiera de los parámetros definidos.

#### **Módulo Gastos** *e-sidif*

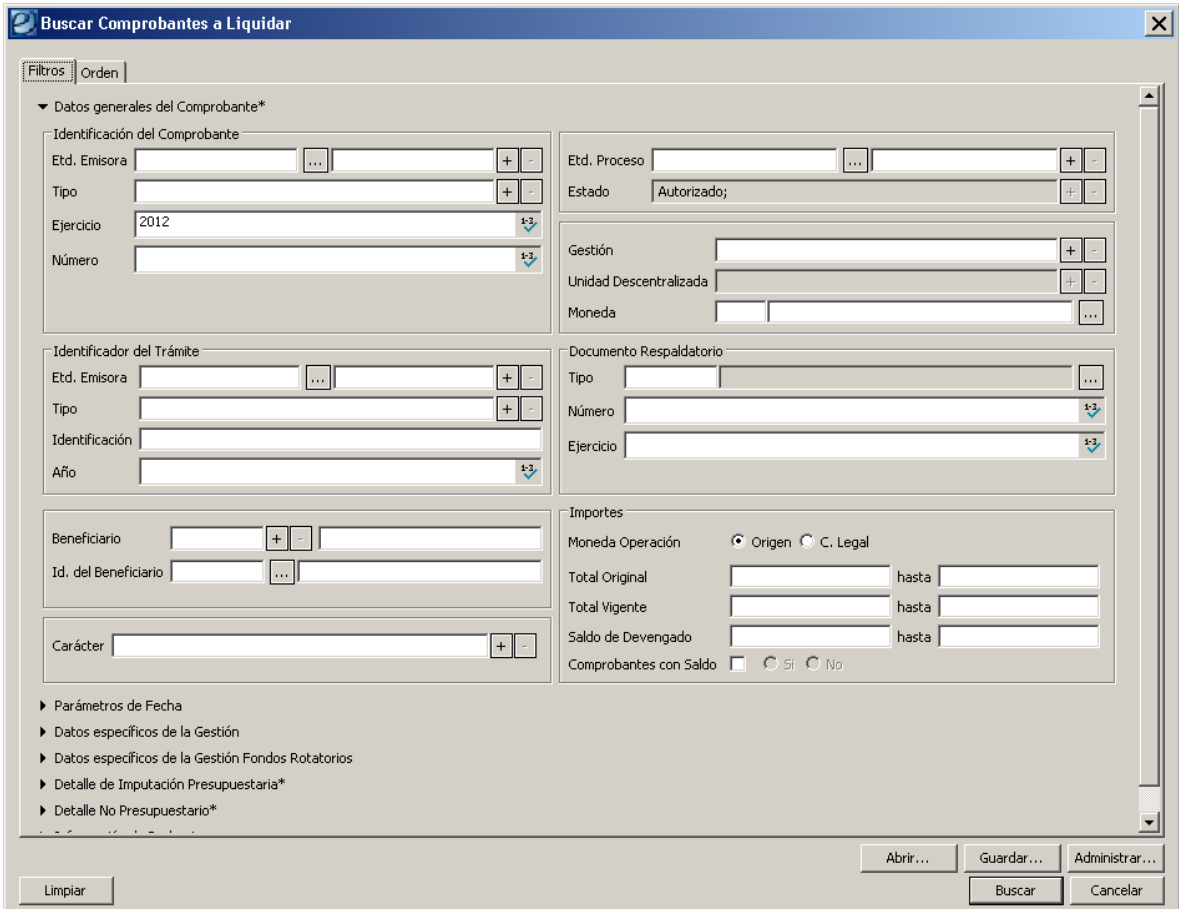

Para proceder a la liquidación, el usuario debe seleccionar de la grilla de resultado de búsqueda, el o los comprobantes que desee liquidar y mediante el botón derecho del Mouse, elegir la opción "*generar liquidación*". Para liquidar comprobantes, el sistema impone como condición que, los comprobantes seleccionados a ser liquidados sean del mismo beneficiario (en otros términos, se deben realizar tantas liquidaciones como beneficiarios contengan los comprobantes liquidables) y pertenecer al modulo gastos (diferenciándose de aquellos pertenecientes a fondo rotatorio).

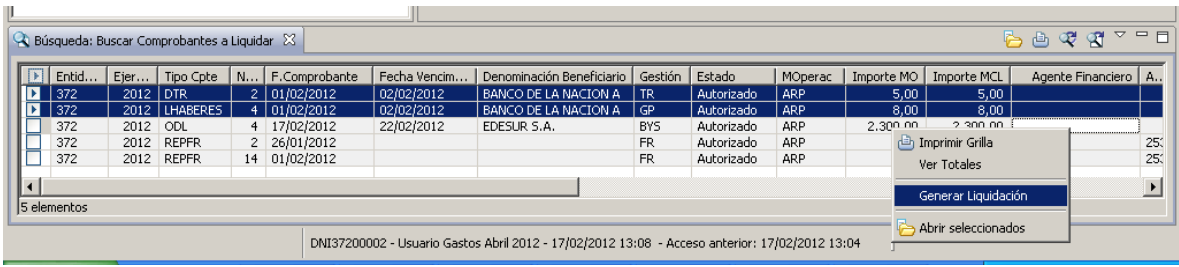

**Módulo Gastos** *e-sidif*

Efectuado, se abrirá el editor del Resumen de Liquidación (RLIQ) en estado inicial.

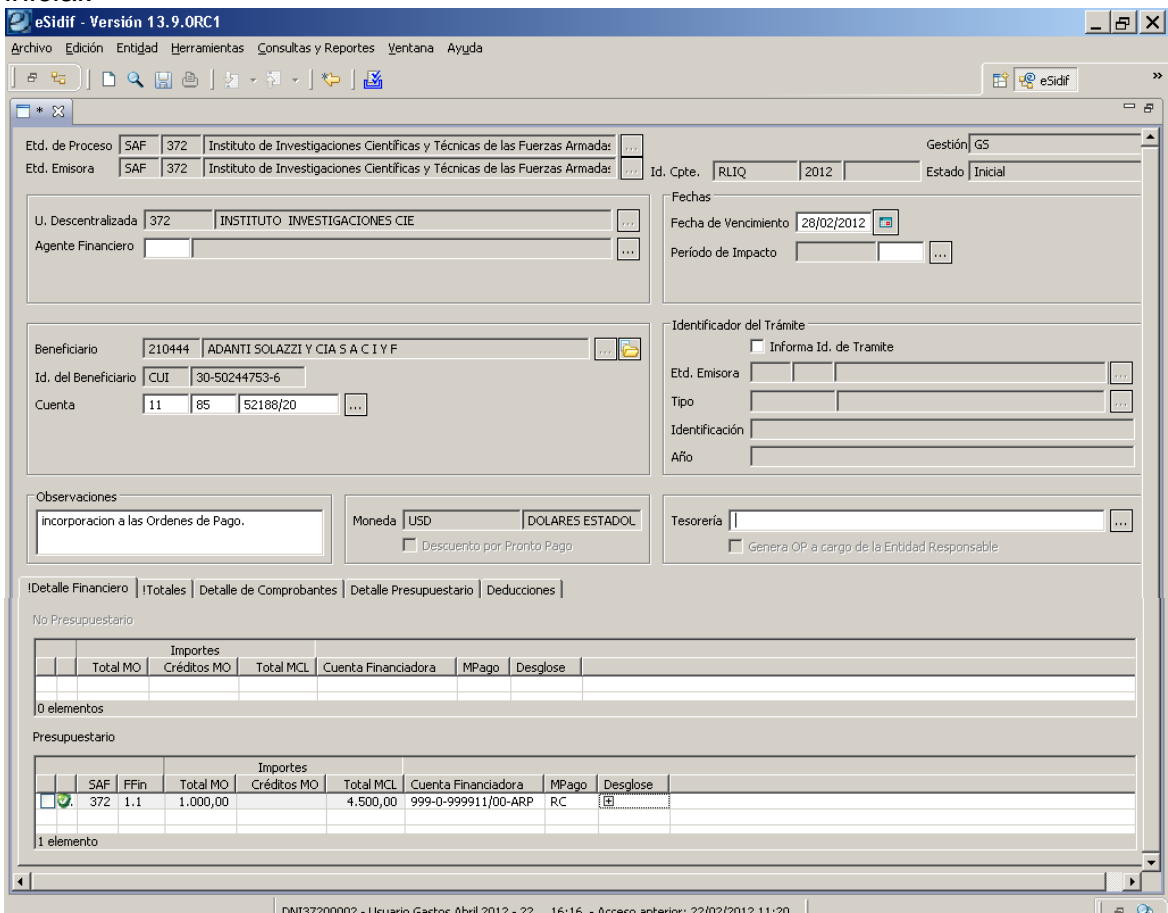

#### **Campos a completar**:

**Agente financiero**: se utiliza toda vez que el pago se realice al exterior. El e-Sidif prevee la utilización de beneficiarios del exterior, siempre que se encuentren censados.

El *agente financiero* es la institución bancaria a quien se ordena el giro de divisas al banco del beneficiario (el agente financiero habitual es Banco de la Nación Argentina).

**Período de impacto**: en caso de necesitar registrar las Ordenes de Pago presupuestarias predatadas, el e-Sidif requiere la incorporación del mes en el cual se debe impactar la ejecución. Este valor debe ser menor al mes en curso, y debe tener habilitada la fecha tope por el Órgano Rector CGN.

**Beneficiario Cuenta**: se debe completar la cuenta del beneficiario.

**Observaciones**: campo de libre texto. Se traslada al campo observaciones de las OP que genere el resumen de liquidación aprobado.

**Tesorería**: corresponde a la tesorería que debe gestionar el pago de la Orden de Pago que se genere.

**Módulo Gastos** *e-sidif*

**Detalle Financiero**: en el se detallan las cuentas que financiarán el gasto, con detalle de la fuente que la contiene.

Se divide en 2 bloques separados: 1) el superior, la cuenta que financian liquidables no presupuestarios, y 2) el bloque inferior, para las cuentas que financian liquidables presupuestarios. En ambos casos se debe detallar el medio de pago que deben adoptar las OP.

Los medios utilizados en la gestión de Gastos por los Organismos son:

*Red Cut* **(RC):** aplica cuando la cuenta del Beneficiario es bancaria y la cuenta financiadora es escritural.

*Transferencia Escritural* **(TR):** aplica para los casos en que, tanto la cuenta del beneficiario como la cuenta financiadora son escriturales.

*Nota de Pago* **(NOT):** aplica únicamente para los casos de trasferencias al exterior. Se deberá informar el agente financiero, el campo que refiere a la cuenta del beneficiario NO debe completarse (No se informa la cuenta) y la cuenta financiadora debe ser escritural.

**Observaciones:** campo de texto libre y de carga obligatoria.

#### **ESTADOS DEL COMPROBANTE RESUMEN DE LIQUIDACIÓN:**

Los cambios de estado de los comprobantes pueden realizarse desde el menú entidad, desde el menú contextual (botón derecho del Mouse), o desde la grilla de resultado de búsqueda (botón derecho del Mouse). Los estados que adopta el comprobante son:

**Inicial**: 1º estado posterior al wizard y es temporal.

**Ingresado Borrador:** el editor del comprobante reviste estado inicial. Una vez ingresados los datos mínimos requeridos por el sistema, se hace click en el icono "disquete" y el Documento Liquidable toma el estado "Ingreso Borrador", en este estado adopta número de comprobante. En este estado el comprobante es editable.

**Ingresado**: desde el menú entidad o desde el menú contextual se elige la opción ingresar. Este estado es editable.

**Aprobado**: desde el menú entidad o desde el menú contextual se elige la opción aprobar. A partir de este estado el comprobante deja de ser editable. Este estado adiciona al Resumen de Liquidación la solapa Órdenes de Pago, donde se pueden visualizar las Órdenes de Pago creadas, cuyo estado es "ingresado".

#### **Módulo Gastos** *e-sidif*

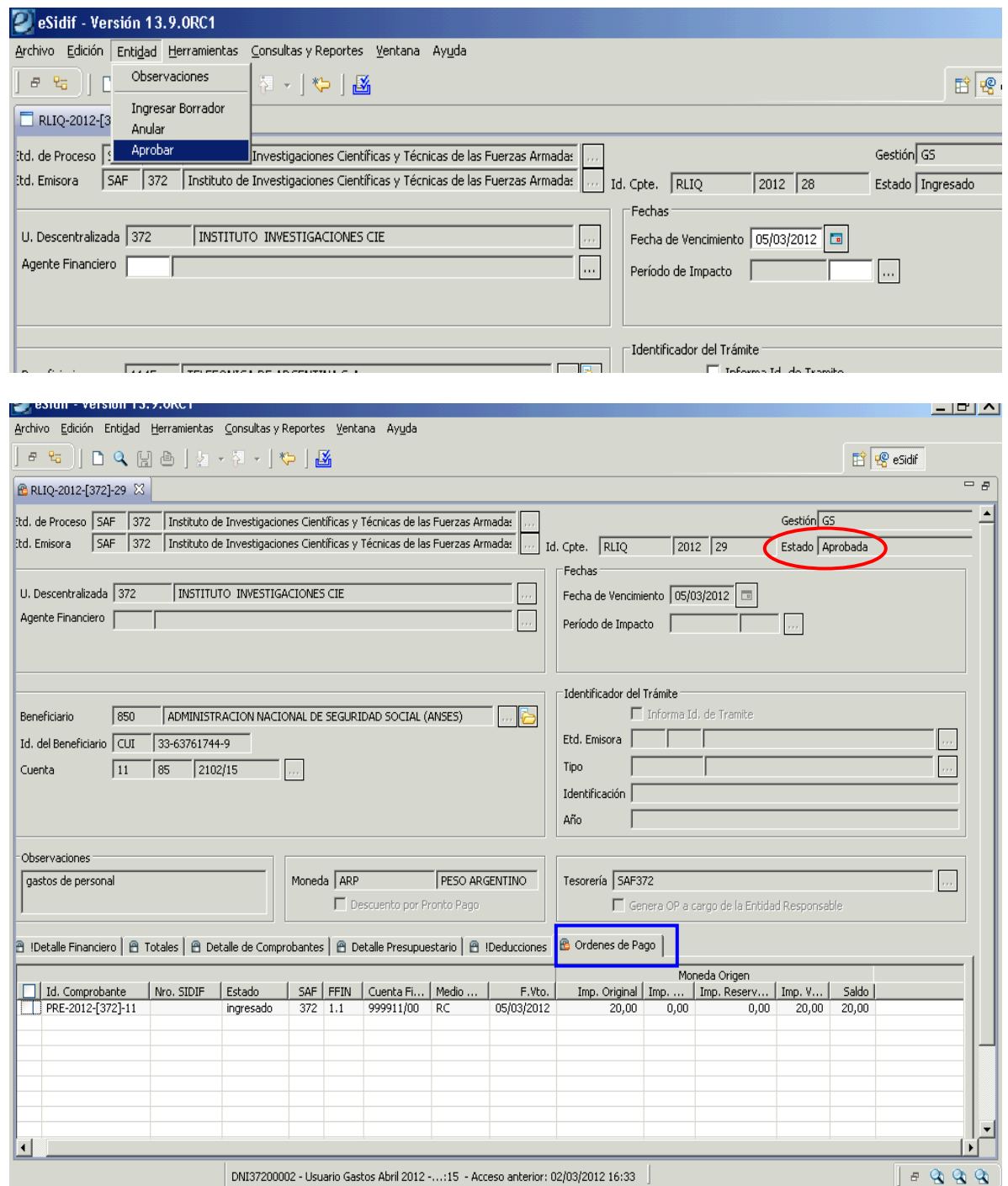

*NOTA: a partir de este estado no es posible agregar, eliminar ni modificar los datos incorporados al Resumen de Liquidación. En caso de requerir hacer alguna adecuación deberán revertirse los estados (utilizando la operación Desaprobar), hasta que el RLIQ se encuentre en estado ingresado o anterior, y luego proceder a efectuar las modificaciones necesarias.*

**Módulo Gastos** *e-sidif*

**En Proceso de Firma**: Desde el menú "Entidad" aplicando la operación "Poner a la Firma", previa selección de la cadena de firmas, lleva el Resumen de Liquidación al estado de "En Proceso de Firma".

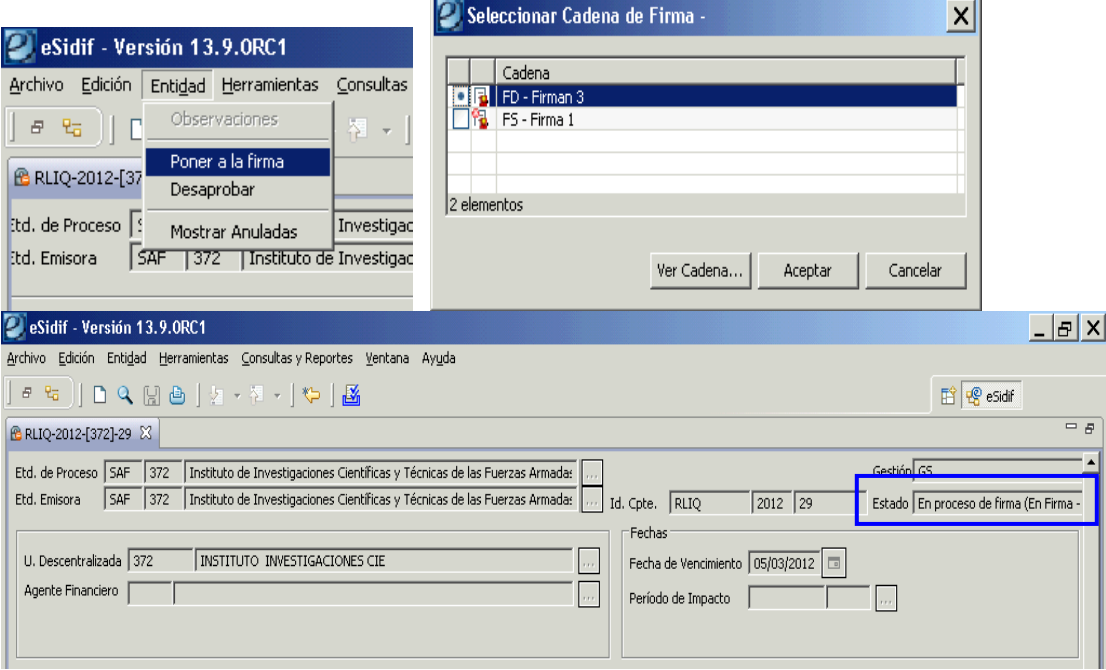

*Cadena de Firmas: los comprobantes e-Sidif tienen definidas cadenas de firmas. Al respecto, para Resumen de Liquidación, la CGN definió que deben poseer 3 niveles de firma y deben ser efectuadas con firma digital.*

*Nota: las Órdenes de Pago en e-Sidif se firman a través del Resumen de Liquidación. De lo expuesto en el párrafo precedente, este comprobante debe ser firmado por el Responsable de Registro, el Director de Administración y el Secretario de Área Administrativa, y en el orden descripto.*

**Autorizado**: Una vez que el último firmante de la cadena firmó el comprobante Resumen de Liquidación, adopta automáticamente este estado, deshaciendo las reservas de crédito y cuota efectuadas para pasarlas a estado ejecutadas. Las Ordenes de Pago se encuentran en estado Autorizado, cuentan con numero Sidif, y se efectuaron los asientos contables pertinentes.

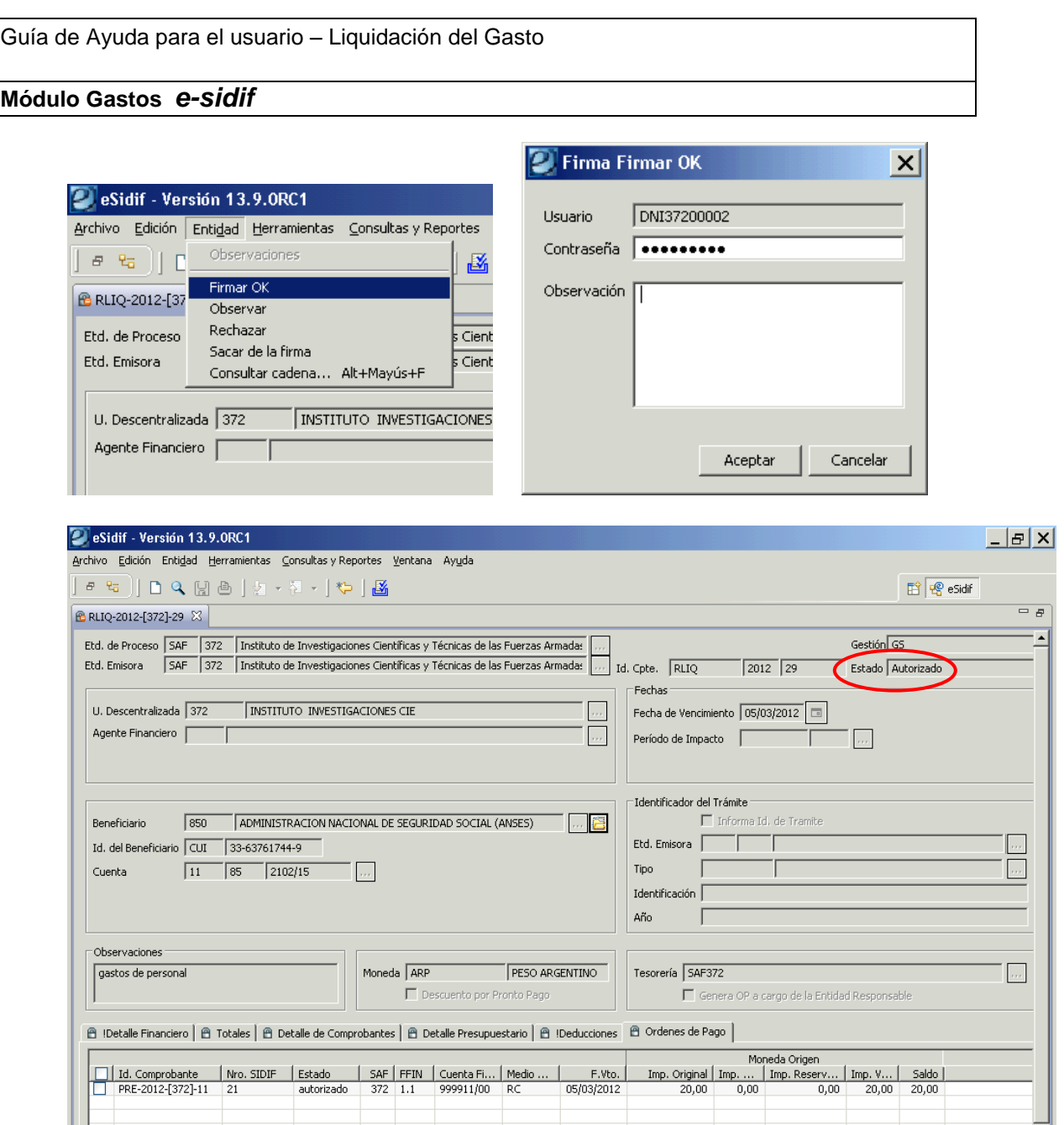

#### **Orden de Pago**:

Desde la vista de módulos, Gastos / Consultas y Reportes, se encuentra la opción de consulta de Ordenes de Pago. Dicha opción permite consultar las ordenes de pago PRE y NPR, que corresponden al nuevo modelo, como así también los formularios C41, C42 y C43 REP emitidos desde SLU, desde el ejercicio 2007 hasta la puesta en marcha de e-Sidif - módulo gastos.

#### **Módulo Gastos** *e-sidif*

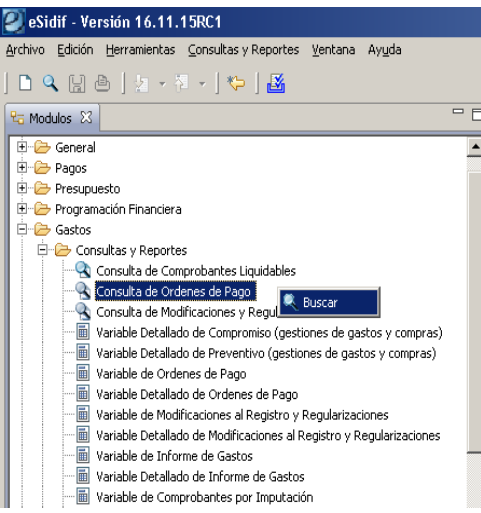

**Equipo Réplicas e-Sidif Teléfonos: 4349-7782 // 7784 // 7785 // 6606 e-mail: rep\_esidif@mecon.gov.ar**

**Módulo Gastos** *e-sidif*